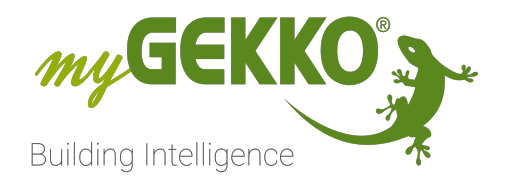

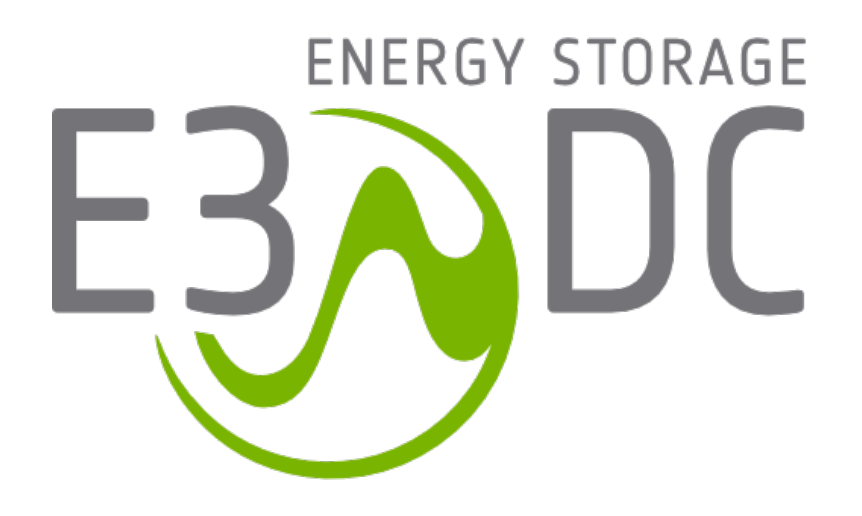

# E3DC

## Technisches Handbuch

### Inhaltsverzeichnis

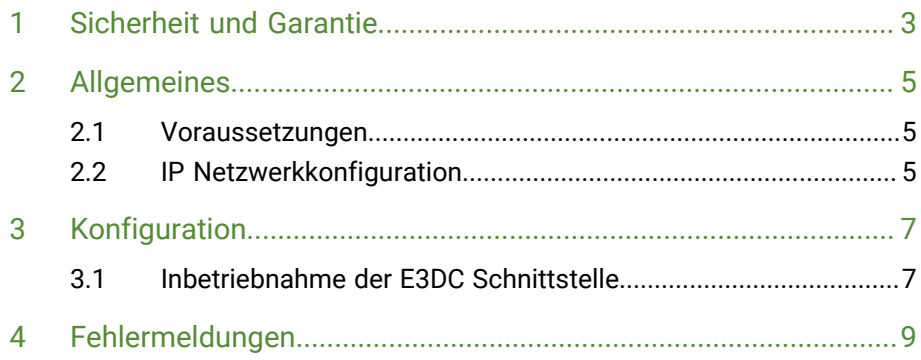

### <span id="page-2-0"></span>1 Sicherheit und Garantie

Die Geräte sind nach den derzeit gültigen Regeln der Technik gebaut und betriebssicher. Sie wurden geprüft und haben das Werk in sicherheitstechnisch einwandfreiem Zustand verlassen.

Dennoch gibt es Restgefahren. Lesen und beachten Sie die Sicherheitshinweise, um Gefahren zu vermeiden.

Für Schäden durch Nichtbeachtung von Sicherheitshinweisen übernimmt die Ekon GmbH keine Haftung.

**Verwendete Sicherheitshinweise** Die folgenden Hinweise weisen Sie auf besondere Gefahren im Umgang mit den Geräten hin oder geben nützliche Hinweise:

Hinweise in diesen Boxen sind generelle Tipps zum Text, die etwas hervorgehoben werden.

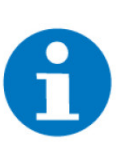

#### **HINWEIS**

Das Signalwort Hinweis kennzeichnet nützliche Tipps und Empfehlungen für den effizienten Umgang mit dem Produkt.

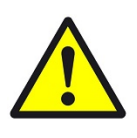

#### **VORSICHT**

#### **Gesundheitliche Schäden / Sachschäden**

Das jeweilige Warnsymbol in Verbindung mit dem Signalwort Vorsicht kennzeichnet eine Gefahr, die zu leichten (reversiblen) Verletzungen oder Sachschäden führen kann.

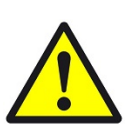

#### **WARNUNG**

**Schwere gesundheitliche Schäden**

Das jeweilige Warnsymbol in Verbindung mit dem Signalwort Warnung kennzeichnet eine drohende Gefahr, die zum Tod oder zu schweren (irreversiblen) Verletzungen führen kann.

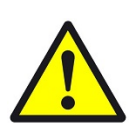

#### **GEFAHR**

#### **Lebensgefahr / Schwere gesundheitliche Schäden**

Das jeweilige Warnsymbol in Verbindung mit dem Signalwort Gefahr kennzeichnet eine unmittelbar drohende Gefahr, die zum Tod oder zu schweren (irreversiblen) Verletzungen führt.

**Sicherheitshinweise** Im Folgenden sind die Sicherheitshinweise zum in diesem Dokument beschriebenen Produkt aufgelistet. Bitte beachten Sie diese bei der Verwendung des Produkts.

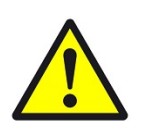

#### **GEFAHR**

#### **Elektrische Spannung !**

Lebensgefahr und Brandgefahr durch elektrische Spannung

Im Innern des Geräts befinden sich ungeschützte spannungsführende Bauteile. Die VDE-Bestimmungen beachten. Alle zu montierenden Leitungen spannungslos schalten und Sicherheitsvorkehrungen gegen unbeabsichtigtes Einschalten treffen. Das Gerät bei Beschädigung nicht in Betrieb nehmen. Das Gerät bzw. die Anlage außer Betrieb nehmen und gegen unbeabsichtigten Betrieb sichern, wenn anzunehmen ist, dass ein gefahrloser Betrieb nicht mehr gewährleistet ist.

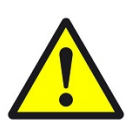

#### **VORSICHT**

#### **Geräteschaden durch äußere Einflüsse !**

Feuchtigkeit und eine Verschmutzung der Geräte können zur Zerstörung der Geräte führen.

Schützen Sie die Geräte bei Transport, Lagerung und im Betrieb vor Feuchtigkeit, Schmutz und Beschädigungen.

**Garantie** Das Gerät ist ausschließlich für den sachgemäßen Gebrauch bestimmt. Bei jeder unsachgemäßen Änderung oder Nichtbeachten der Bedienungsanleitung erlischt jeglicher Gewährleistungs- oder Garantieanspruch. Nach dem Auspacken ist das Gerät unverzüglich auf mechanische Beschädigungen zu untersuchen. Wenn ein Transportschaden vorliegt, ist unverzüglich der Lieferant davon in Kenntnis zu setzen. Das Gerät darf nur als ortsfeste Installation betrieben werden, das heißt nur in montiertem Zustand und nach Abschluss aller Installations- und Inbetriebnahmearbeiten und nur im dafür vorgesehenen Umfeld. Für Änderungen der Normen und Standards nach Erscheinen der Bedienungsanleitung ist Ekon GmbH nicht haftbar.

### <span id="page-4-0"></span>2 Allgemeines

Mit der myGEKKO E3DC Schnittstelle sind Sie in der Lage die Hauskraftwerke von E3DC Typ S10, S10 Mini, S10 E und S10 E PRO an den Energiemanager von myGEKKO anzubinden. Durch die Anbindung können sämtliche Energiewerte wie Ladung und Entladung pro Tag, sowie Trendaufzeichnungen direkt am myGEKKO eingesehen werden.

#### <span id="page-4-1"></span>2.1 Voraussetzungen

Die Kommunikation vom myGEKKO mit E3DC S10, S10 Mini oder S10 E erfolgt über das LAN Netzwerk. Damit myGEKKO mit E3DC kommunizieren kann, müssen folgende Voraussetzungen erfüllt sein:

- Ihr myGEKKO und das Hauskraftwerk muss an das LAN Netzwerk angeschlossen sein
- n Ihr Hauskraftwerk muss mit dem Internet verbunden sein. Die Authentifizierung wird über die E3DC an den E3DC Server gesendet.
- Ihr Hauskraftwerk muss von Ihrem Installateur im E3DC Online Portal registriert werden.
- Sie benötigen die Zugangsdaten (Benutzernamen & Passwort) für das Online Portal (Siehe Benutzerhandbuch E3DC Kapitel 5.1)
- Sie haben am Hauskraftwerk über das Display unter RSCP-Verschlüsselung das Passwort eingegeben (Siehe Benutzerhandbuch E3DC Kapitel 5.4.4)

#### <span id="page-4-2"></span>2.2 IP Netzwerkkonfiguration

Damit myGEKKO mit dem E3DC Hauskraftwerk kommunizieren kann, müssen sich die Geräte im selben IP Adressbereich befinden. Da das E3DC Hauskraftwerk einen Internetzugang voraussetzt, wird angenommen, dass Sie einen Router mit DHCP im Netzwerk haben. Alternativ können sämtliche Adressen auch statisch vergeben werden.

- 1. Setzen Sie das myGEKKO Hauptnetzwerk auf DHCP, Ihr myGEKKO wird automatisch eine Adresse vom Router erhalten
- 2. Setzen Sie die Netzwerkeinstellungen des Hauskraftwerkes auch auf DHCP und das Hauskraftwerk erhält automatisch eine Adresse vom Router. (Siehe Handbuch E3DC Kapitel 5.4.1)

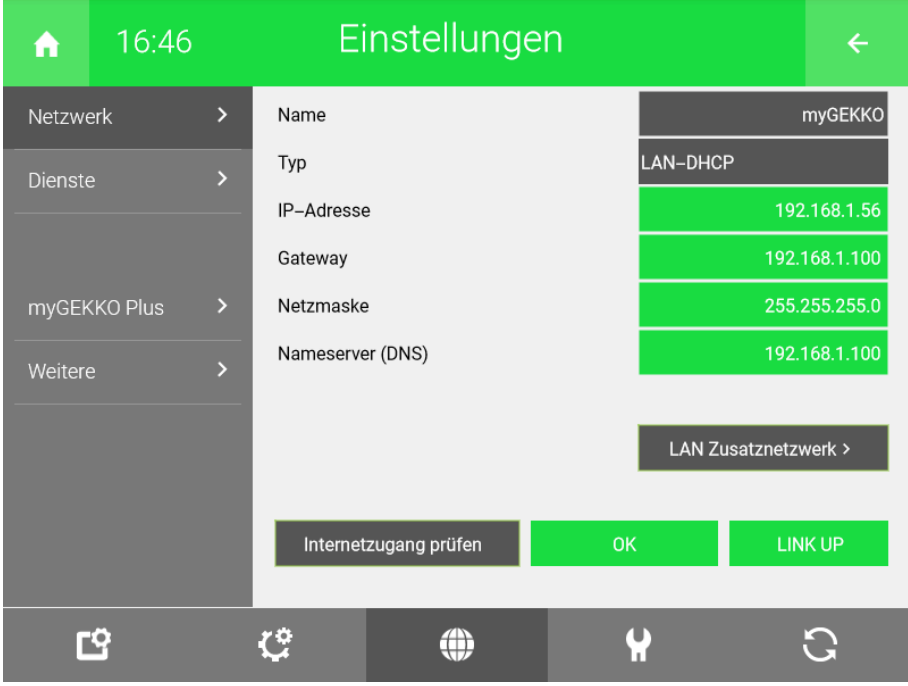

### <span id="page-6-0"></span>3 Konfiguration

#### <span id="page-6-1"></span>3.1 Inbetriebnahme der E3DC Schnittstelle

- 1. Stellen Sie sicher, dass das E3DC Hauskraftwerk am Netzwerk angeschlossen und eingeschaltet ist, die Netzwerkkonfiguration laut Kapitel 2.2 und die Voraussetzungen laut Kapitel 2.1 erfüllt sind.
- 2. Melden Sie sich am myGEKKO als Konfigurator an und wechseln Sie in das Menü "Energiemanager".
- 3. Erstellen Sie einen neuen Energiemanager und wechseln in dessen IO-Konfiguration.

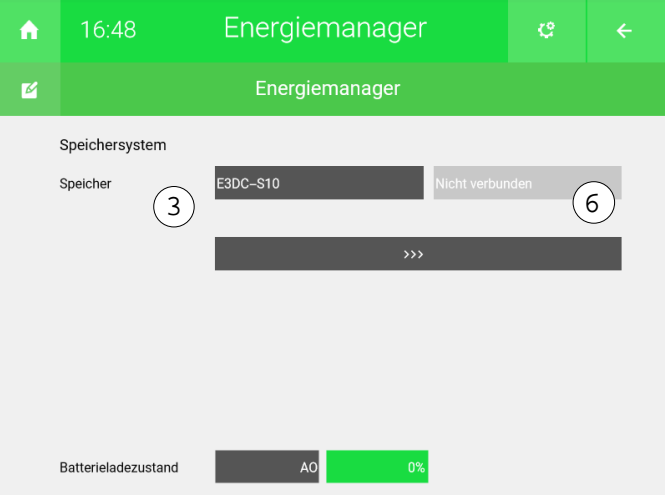

- 4. Wechseln Sie auf "Speichersystem" und wählen Sie als Speicher "E3DC-S10" aus und tippen Sie auf ">>>", um zu den erweiterten Einstellungen zu gelangen.
- 5. Tragen Sie bei den erweiterten Einstellungen die IP-Adresse des Hauskraftwerkes, sowie Benutzernamen, Passwort und den Schlüssel (RSCP-Verschlüsselungspasswort) ein. Den Port müssen Sie nicht ändern und bleibt auf 5033.

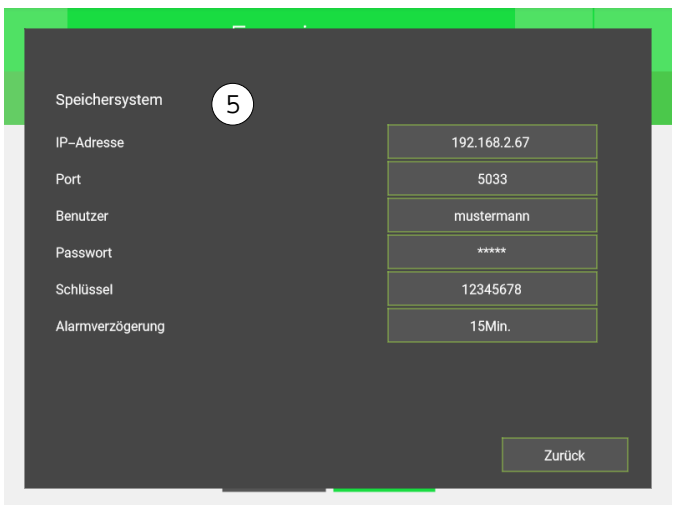

6. Haben Sie alles richtig eingegeben, wechselt der Status auf grün "OK/Angemeldet"

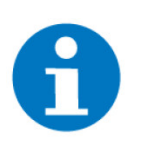

#### **HINWEIS**

Sollte an dessen Stelle "Fehler" erscheinen wurde nicht die richtige IP-Adresse eingetragen, sollte es auf "Anmelden" wechseln und dort verharren, ist eine der anderen Zugangsdaten falsch (Benutzernamen, Passwort oder Schlüssel).

- 7. In der Bedienerübersicht sind nun sämtliche Energiewerte Ihrer Photovoltaikanlage, des Netzanschlusses, des Hausverbrauchs sowie des Batteriespeichers ersichtlich.
- 8. Sämtliche Energiedaten werden als Trendaufzeichnungen, sowie als Tageslisten gespeichert.
- 9. Sämtliche Energiewerte werden vom E3DC Hauskraftwerk übernommen, tragen Sie deshalb bitte keine individuellen Energiezähler über die I/O Konfiguration ein.

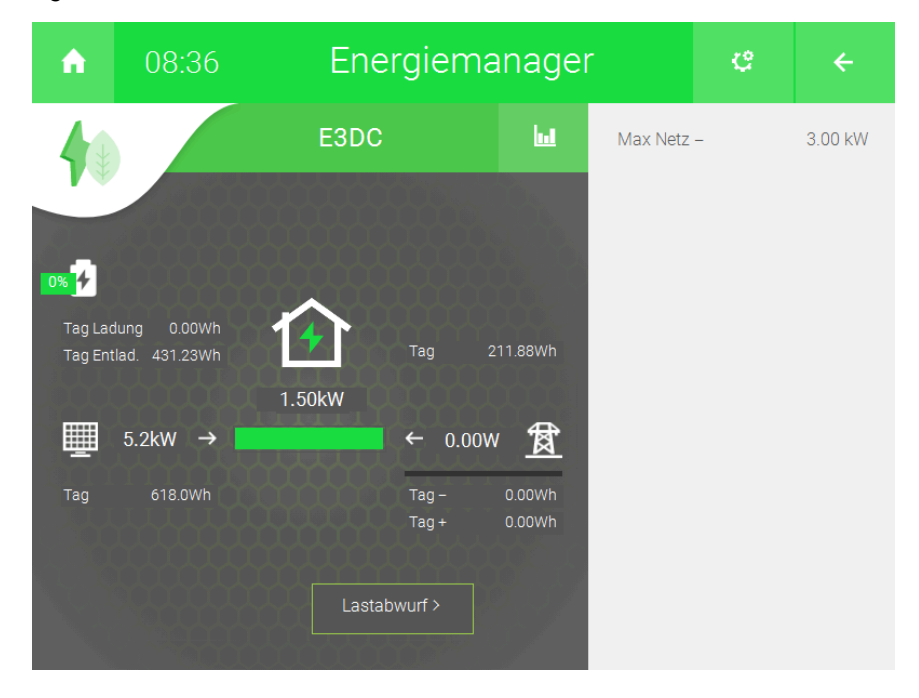

### <span id="page-8-0"></span>4 Fehlermeldungen

Sämtliche unten genannten Fehlermeldungen erscheinen als gewohntes Alarmpopup am myGEKKO und werden in der Alarmhistory geloggt.

**Energiemanager: xxx.Battery.Verbindung**

Bedeutet, dass die Verbindung zum E3DC über das Netzwerk nicht erfolgen kann. Dies kann mehrere Ursachen haben.

- 1. Prüfen Sie, ob Ihr E3DC Hauskraftwerk am Netzwerk angeschlossen und eingeschaltet ist.
- 2. Stellen Sie sicher, dass das Hauskraftwerk und myGEKKO sich im selben Netzwerk sich befinden und die Netzeinstellungen laut Kapitel 2.2 richtig gesetzt sind, sowie die Voraussetzungen laut Kapitel 2.1 erfüllt sind.

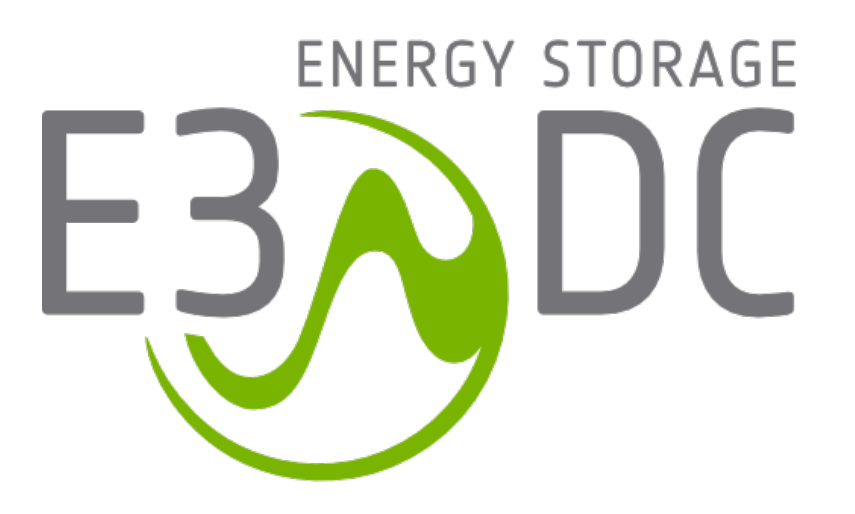

#### *E3DC*

#### **Technisches Handbuch**

### myGEKKO | Ekon GmbH

St. Lorenznerstr. 2 I-39031 Bruneck (BZ) Tel. +039 0474 551820 info@my.gekko.com

**www.my-gekko.com**

**Ekon Vertriebs GmbH** Fürstenrieder Str. 279a, D-81377 München

#### **Vertriebsbüro Eislingen** Schillerstr. 21, D-73054 Eislingen